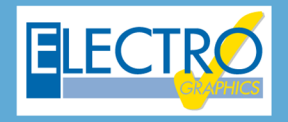

## Série 2020 ...simplesmente eficaz!

## Marcadores nos diagramas e nos documentos em pdf

- CADelet compatível com o AutoCAD 2020
- Preferências e parâmetros de configuração de projetos
- Novas funcionalidades no gerenciamento de esquemas
- **Gerenciamento de marcador nas folhas com notas, status, prioridade**
- **Diagrama em pdf com marcadores;**
- **Diagrama em pdf com referências entre as folhas de dados técnicos;**
- Navegador de fios do diagrama;
- Gerenciamento de barramentos de equipotencialização;
- Vínculo dos fios aos pinos dos componentes;
- Propagação de potenciais entre pinos do componente;
- Gerenciamento da seção dos fios nos macros;
- Definição das junções de fios ou barramentos no diagrama;
- Bornes de várias vias e múltiplos, diversificado por nível;
- Bornes de múltiplos níveis com desenvolvimento para planos;
- Ventiladores e condicionador no arquivo de carpintaria;
- Cálculo de sobretemperatura dos quadros com ventiladores ou condicionadores;
- Diagrama unifilar por tipos de quadro BT ou MT;
- Diagrama unifilar com simbologias para partidas direta, soft starter, TC/ TP/ TO;
- Macro blocos parametrizados para os diagramas funcionais;
- Geração dos diagramas funcionais, associados aos elementos de acessórios utilizados no projeto do Ampère;
- CLP: módulos periféricos no barramento externo;
- CLP: interface bidirecional com o TIA Portal ®;
- Cablo: exibição dos cabos agregados em feixes no CAD;
- Cablo: verificação da coerência de seções de bornes e fios;
- Tabula: interface E/S de arquivos de materiais e distinto;
- Tabula: perfil de impressão;
- Integração do plug-in "Select & Config" da Schneider Electric®

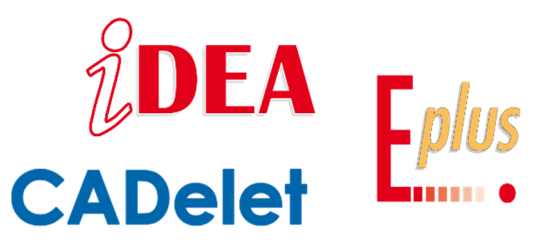

A criação de um diagrama elétrico exige cada vez mais ferramentas de gerenciamento que auxiliem no controle das informações representadas, visto o aumento constante da complexidade dos projetos.

Em particular, no caso de diagramas desenvolvidos em várias folhas, podemos obter documentos com centenas ou milhares de páginas, com informações relacionadas entre si e representadas em vários pontos do documento; cada vez mais, o resultado final de um projeto é o resultado do trabalho em equipe entre vários operadores.

Surge naturalmente a **necessidade de utilizar notas ou marcadores** para outras figuras envolvidas no processo, agendar ações corretivas, deixar sugestões ou lembretes, indicar prioridades nas operações.

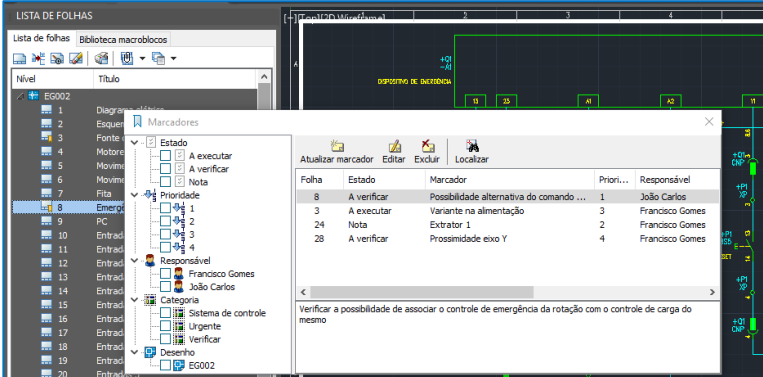

Tudo isso se materializa no gerenciamento de **marcadores** que visam coordenar e controlar o projeto a ser desenvolvido, e é uma das novidades introduzidas na **Série 2020** dos **CADs elétricos CADelet/iDEA/Eplus.**

Depois que um diagrama elétrico é concluído, ele é distribuído aos operadores envolvidos na realização do projeto, usando suportes que consistem em **facilitar a consulta**.

Nesse sentido, a geração do diagrama no arquivo **.pdf** certamente proporcionou melhores resultados em termos de uso e divulgação de informações: no entanto, é indispensável a **organização de índices** ou sumários por página, para agrupamentos **funcionais** ou **componentes**, juntamente com a correlação imediata com as **fichas técnicas** dos materiais utilizados.

A Série 2020 dos CADs elétricos da Electro Graphics, amplia as funcionalidades dos arquivos .pdf gerados, introduzindo índices ou marcadores dedicados ao acesso direto as fichas técnicas, selecionando o componente no diagrama.

## **Marcadores nas folhas do diagrama**

Um marcador pode conter propriedades descritivas que podem ser associadas a uma folha do diagrama com a finalidade de ser um lembrete.

Os propósitos para os quais usar marcadores podem variar, portanto, algumas das propriedades disponibilizadas podem ser aplicadas de acordo com um critério que pode ser amplamente definido para suas necessidades. Por exemplo, podem ser observadas verificações, propostas ou indicações de modificação, e depois atribuir aos marcadores as propriedades *A verificar* ou *A executar*; posteriormente, essas propriedades podem ser alteradas para *Verificado* ou *Executado*. É permitido apenas um marcador por folha.

Para definir um marcador para a folha exibida no CADelet/iDEA/Eplus, inicie a função *Novo marcador* com o comando CREABOOKM ou com o ícone apropriado nas barras de ferramentas.

Na caixa de diálogo exibida, você pode definir as propriedades relacionadas.

- *Titulo*: é um breve texto que identifica o marcador na lista de Marcadores.

- *Descrição*: é possível inserir um texto descritivo, o conteúdo principal do lembrete.

- *Responsável*: esta propriedade é proposta para indicar a pessoa a quem o marcador está atribuído; na lista suspensa, são salvos os dizeres usados para esta propriedade nos marcadores do projeto atual.

- *Categoria*: esta propriedade é proposta para catalogar o marcador de acordo com as categorias escolhidas conforme a necessidade; aqui as palavras usadas são reutilizadas nos marcadores do diagrama.

- *Prioridade*: é possível atribuir um valor de 1 a 100 de acordo com um critério personalizável.

- *Estado*: é o código da folha à qual o marcador está associado.

- *Desenho*: é o nome do desenho ao qual a folha pertence. As últimas duas propriedades são atribuídas pelo sistema.

 $\times$ Marcador Título: Possibilidade alternativa do comando de emergência Descrição: Verificar a possibilidade de associar o controle de emergência da rotação com o controle de carga do mesmo. Responsável: Estado João Carlos  $\backsim$ A verificar  $\bigcirc$  A executar Categoria:  $\bigcap$  Nota Verificar  $\checkmark$ O Verificado Prioridade:  $\bigcap$  Executado  $1\left|\frac{1}{2}\right|$ OK Cancelar

A função *Marcadores*, que começa com o comando BOOKM

ou com o ícone apropriado nas barras de ferramentas, lista os marcadores presentes no projeto atual. No painel lateral, a estrutura em árvore agrupa os indicadores de acordo com as propriedades *Estado*, *Prioridade*, *Responsável*, *Categoria*, *Desenho*.

A janela *Marcadores* pode permanecer aberta enquanto estiver trabalhando no desenho e, portanto, é possível moverse entre as folhas do diagrama usando os comandos normais e adicionar um marcador para a folha exibida no momento usando o botão *Adicionar marcador*. Na janela *Marcadores*, a seleção de um marcador é através de um duplo clique ou com a opção *Localizar,* que realiza uma alteração na folha para exibir a folha associada ao marcador.

No painel *Lista de folhas* (visível com o comando EGLFOG), as folhas com marcador são identificadas com o ícone de marcador aplicado no ícone de folha. Você também pode definir um marcador na *Lista de Folha*: selecione a folha desejada, pressione o botão direito do mouse e selecione a opção *Adicionar marcador* no menu de contexto.

## **Novos marcadores nos PDFs multifolhas**

A função *Salvar multifolhas em PDF* permite obter o arquivo PDF do diagrama elétrico em formato multifolhas com um alto grau de personalização, dado pelas inúmeras opções e preferências disponíveis.

Salvar multifolhas em PDF inicia-se com o comando SALVAPDF ou com o ícone apropriado nas barras de ferramentas. Com a nova versão 2020, a exibição de marcadores foi atualizada, tornando o documento interativo com a possibilidade de navegar entre os vários elementos do diagrama.

Um marcador é um tipo de link com texto representativo exibido no painel *Marcadores* da janela do visualizador de PDF do *Adobe Acrobat Reader*. Cada marcador aponta para uma exibição ou página diferente do documento. Os marcadores são gerados automaticamente durante a criação do PDF de acordo com as opções selecionadas. Para ativar a criação de marcadores, marque a caixa Inserir referências cruzadas e marcadores.

A lista de marcadores é exibida na caixa apropriada da janela do visualizador de PDF do *Adobe Acrobat Reader*.

Com base nas informações definidas no bloco de título das folhas do diagrama e nos símbolos dos componentes, os marcadores gerados automaticamente são exibidos em modo agrupado nas modalidades a seguir.

Os marcadores organizados por folhas podem ser gerados selecionando a opção *Lista de folhas estruturadas* e por componentes selecionando a opção *Lista de componentes estruturados*.

*Grupo de folhas*: as folhas do diagrama são listadas de diferentes maneiras para encontrar a folha que você deseja visualizar mais rapidamente. Além da lista completa por número e título da folha (*Páginas*), as folhas também são listadas agrupando-as pelo mesmo título (*Títulos*), por desenho associado (*Desenhos*), local (*Localização*), função (*Funções*), categoria (*Categoria*), combinação de função e localização (*Funções* + *Localização*).

**Componentes**: os componentes do diagrama são listados em modo agrupado para encontrar rapidamente o ponto em que são representados no diagrama. O agrupamento ocorre por localização do componente e, portanto, para os tipos padrão: *Equipamento*, *Bornes*, *Conectores* e Componentes do layout do quadro (*Layout*). Cada

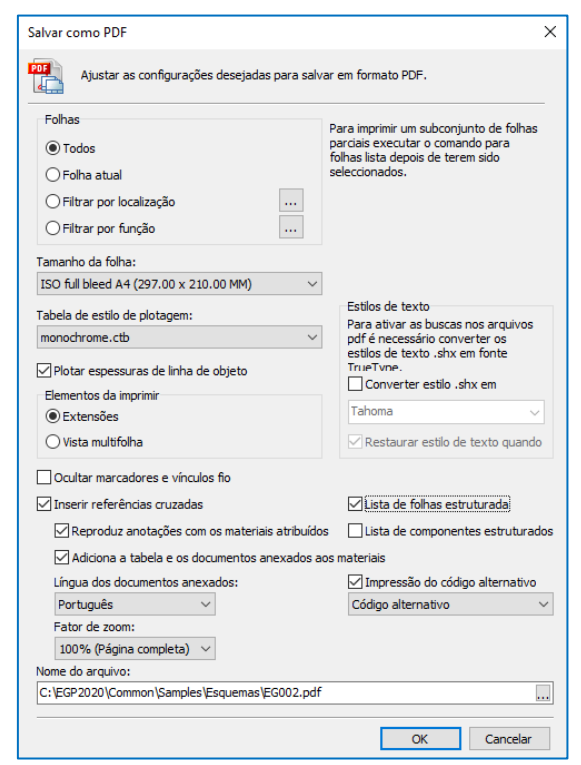

marcador é identificado com uma sequência composta pela associação dos atributos *Sigla* + *Descrição 1* + *Descrição 2* do componente. Para os componentes do tipo *Bornes* também são especificado os pinos.

Com um clique no marcador de um componente, o visualizador de PDF abre a página do multifolhas em que o símbolo está localizado e aumenta o zoom na área em questão.

Atenção: para projeto com um número significativo de componentes, a geração do .pdf do diagrama pode ser particularmente longa (dezenas de minutos); portanto, use essa configuração apenas em esquemas definitivos e se for realmente útil.

**Documentos anexados**: se você selecionou a opção *Adicionar a tabela e os documentos anexados aos materiais*, no mesmo arquivo PDF do diagrama elétrico são adicionadas outras páginas com a lista de documentos técnicos anexados aos materiais e, em seguida, todos os documentos anexados em formato PDF.

A lista de marcadores exibe o primeiro marcador, que abre a página da tabela dos documentos anexados aos materiais e, em seguida, os vários documentos anexados.

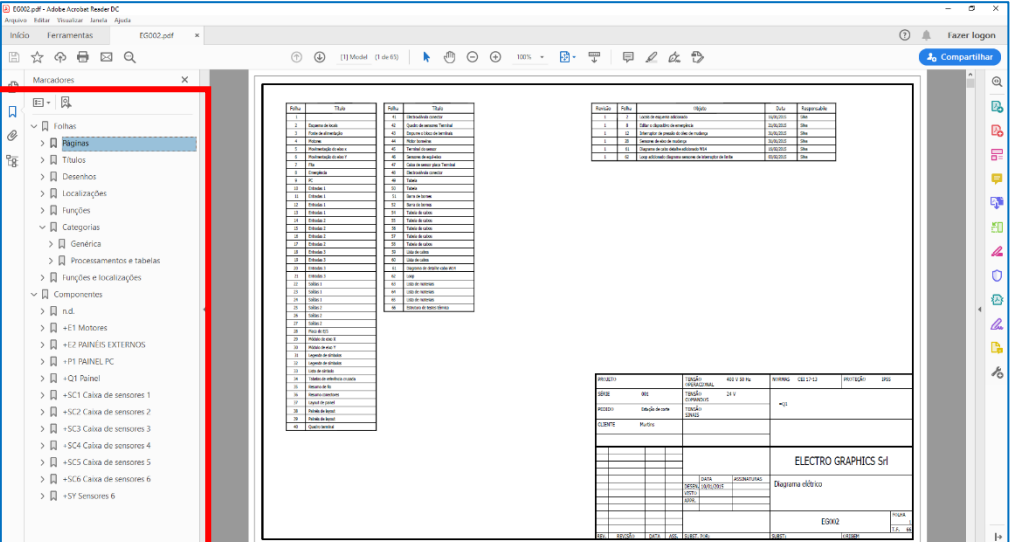

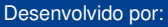

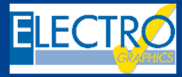

ELECTRO GRAPHICS Slr 35018 – S.Martino di Lupari (PD) – Italy www.electrographics.it

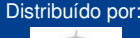

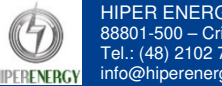